## EXPORTING FROM **Morita**

UPLOAD GUIDE

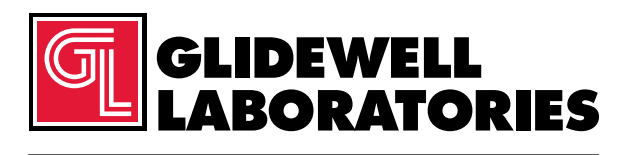

866-497-3692 • glidewelldental.com

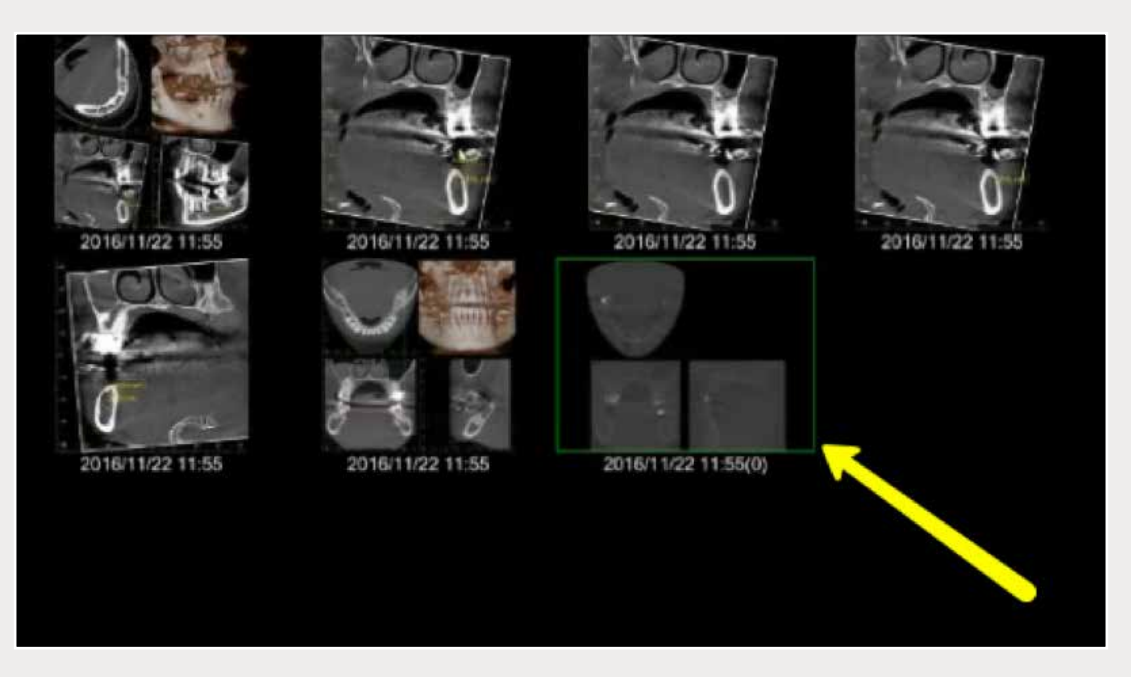

*Step 1: Locate and open patient case in database. Click to select CBCT scan, but do not open. Scan should be outlined in green.*

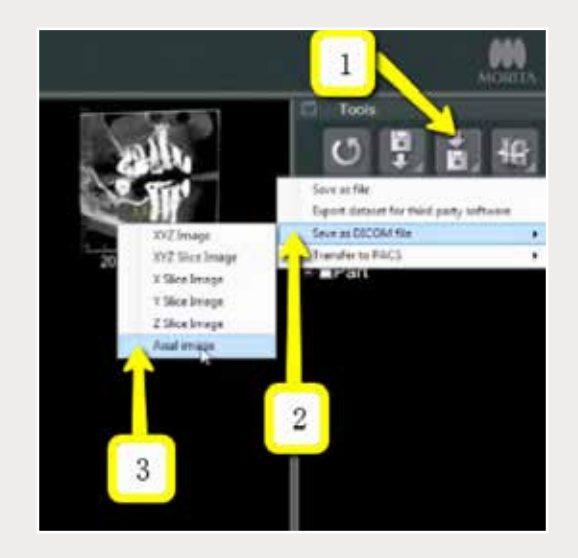

Step 2: On the right side of the screen, click on "Save DICOM" → *"Save as DICOM File"* ➔ *"Axial Image".*

*866-497-3692 • glidewelldental.com • DTP@glidewelldental.com*

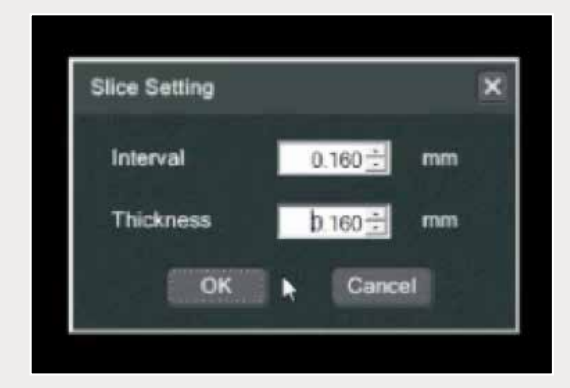

*Step 3: In "Slice Setting" window, change the "Interval" and "Thickness" to the lowest possible setting (about 0.160 for each), then click "OK".*

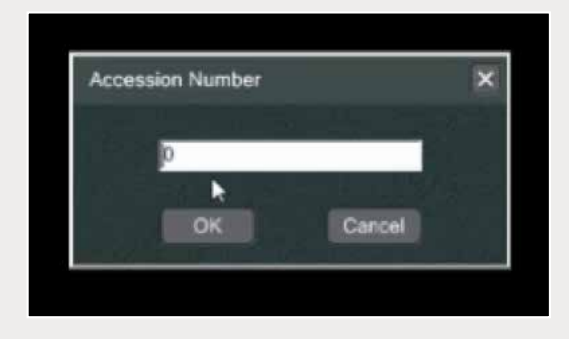

*Step 4: Set "Accession Number" to 0, then click "OK".*

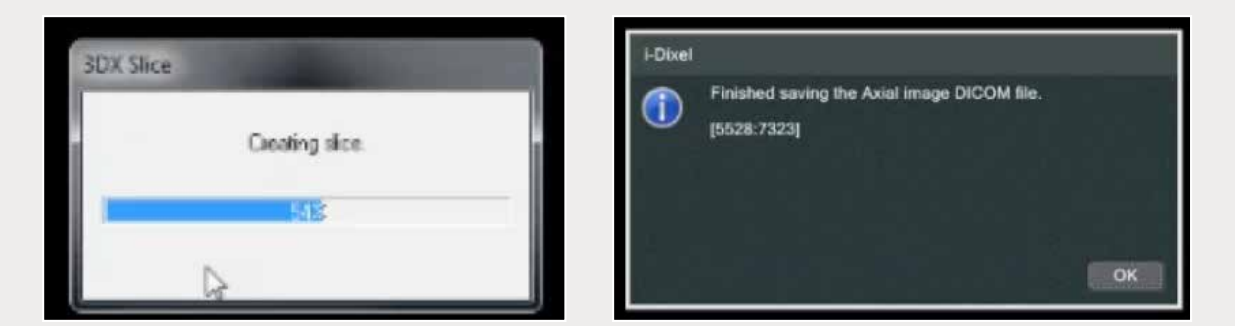

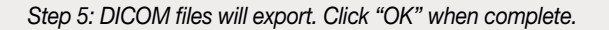

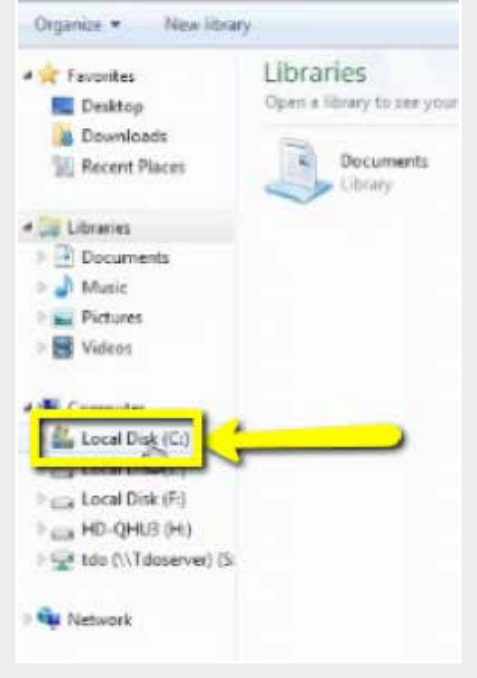

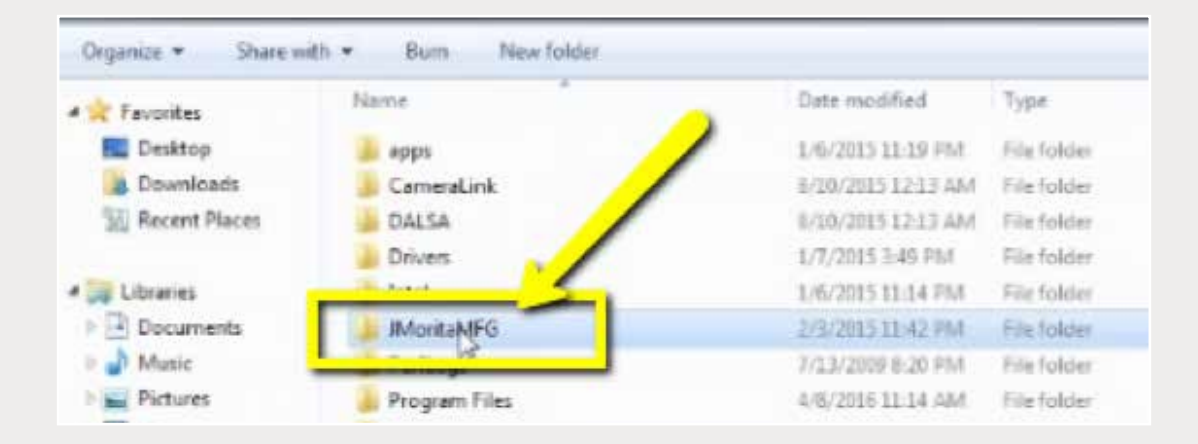

*Step 6: Locate DICOM files on your "Local Disk (C:)"* ➔ *"JMoritaMFG"* ➔ *"3Dx"* ➔ *"Simulation" (continued on page 4).*

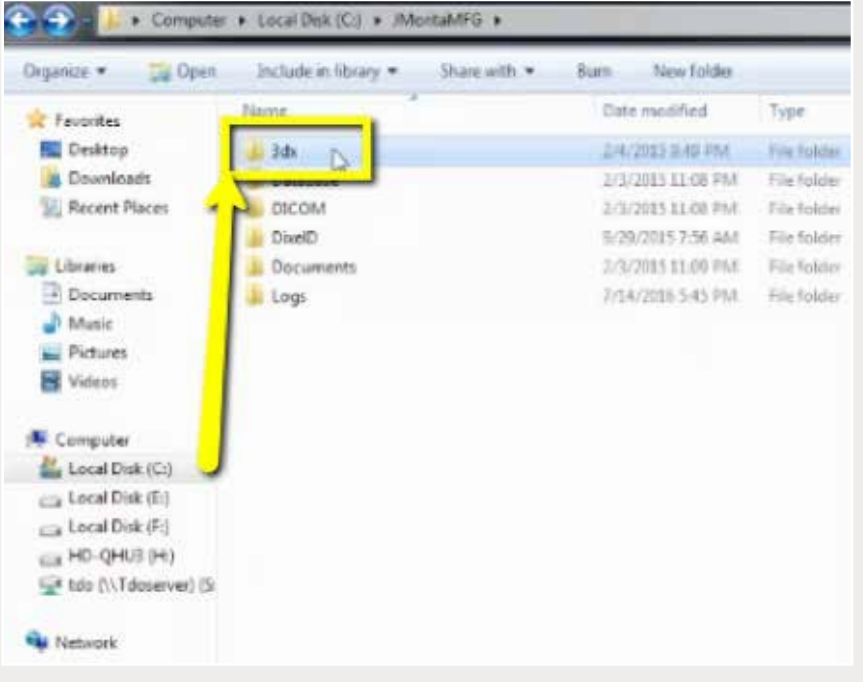

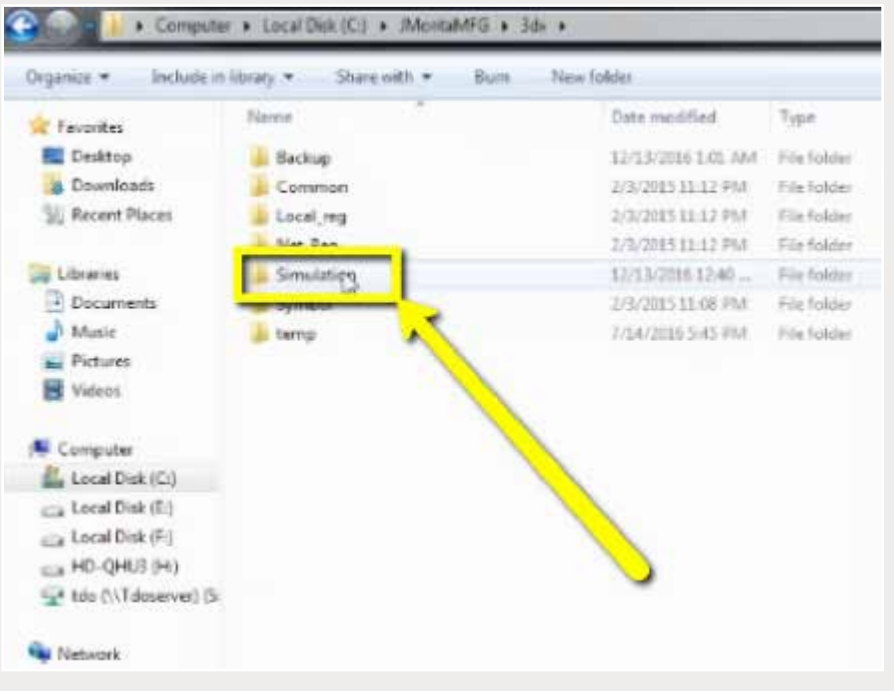

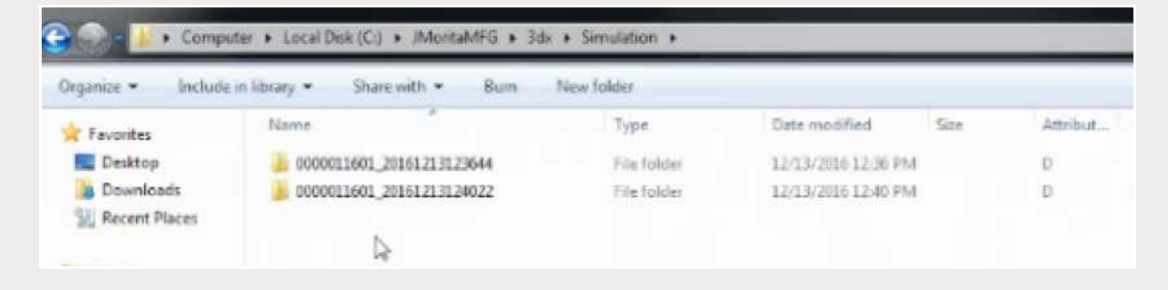

*Step 7: Files will be labeled with patient number followed by scan date.*

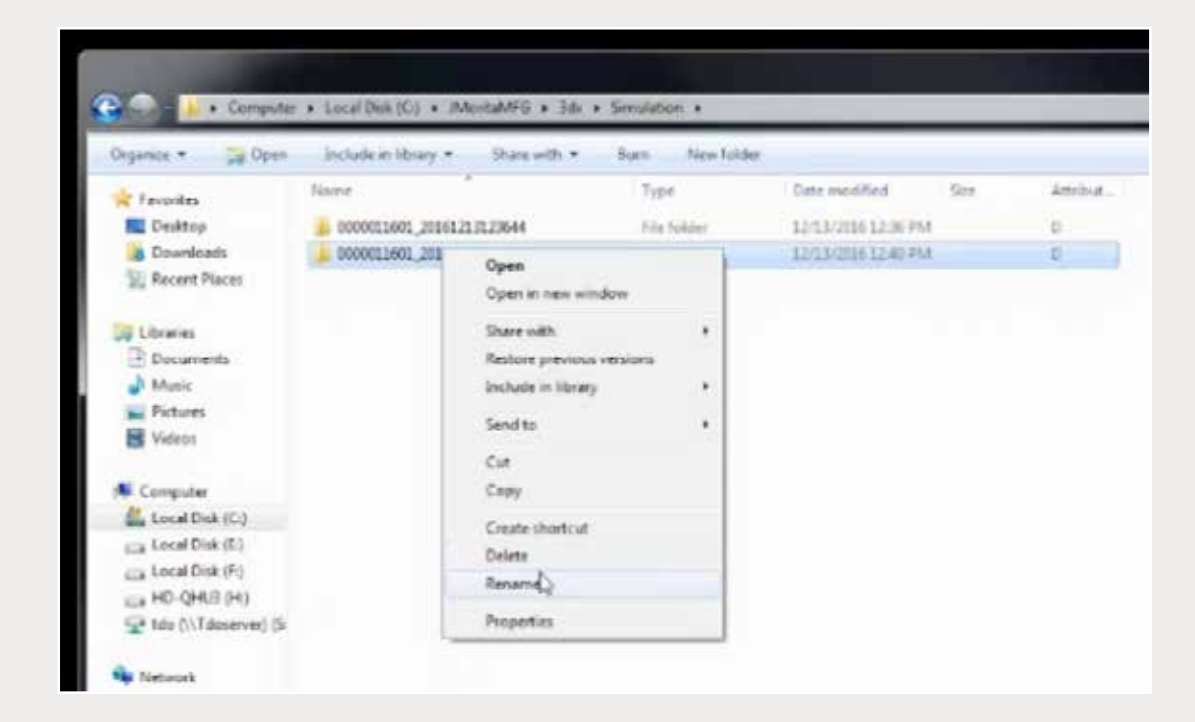

*Step 8: Once the correct scan (folder) has been identified, right-click to "Rename" with patient's last name and first name.*

*866-497-3692 • glidewelldental.com • DTP@glidewelldental.com*

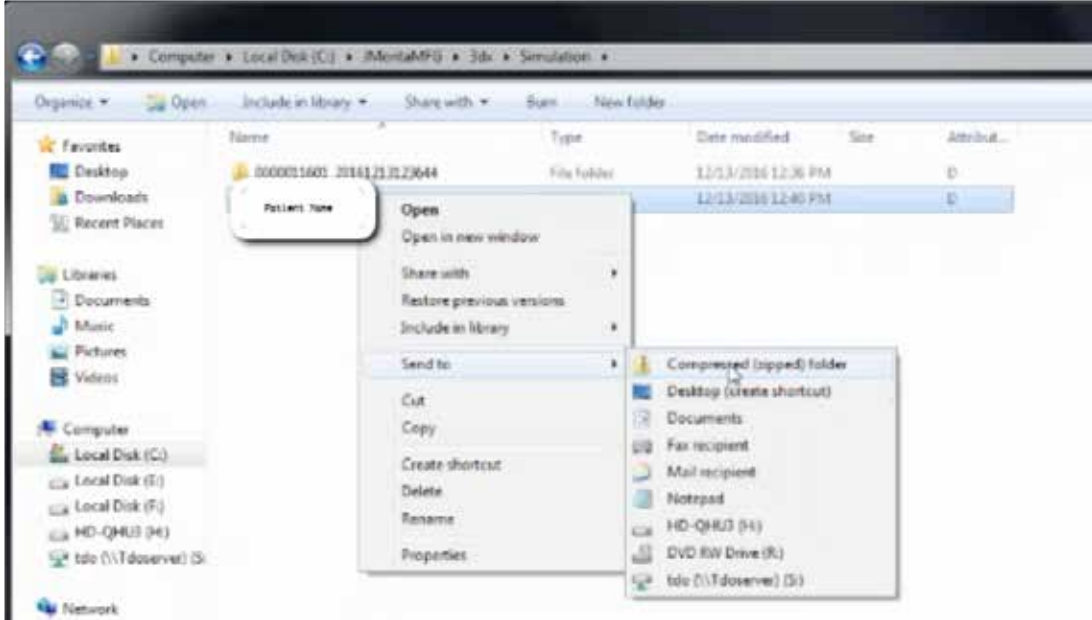

*Step 9: Right-click on the patient's folder to send to a compressed folder ("Send to"* ➔ *"Compressed (zipped) folder"). A duplicate folder will be created with either a zipper or a blue "Z".* 

3 6 *(i.e., "Patient Scan" and "Denture Scan"). Note: If following a Dual Scan Protocol, zip scans individually and label accordingly* 

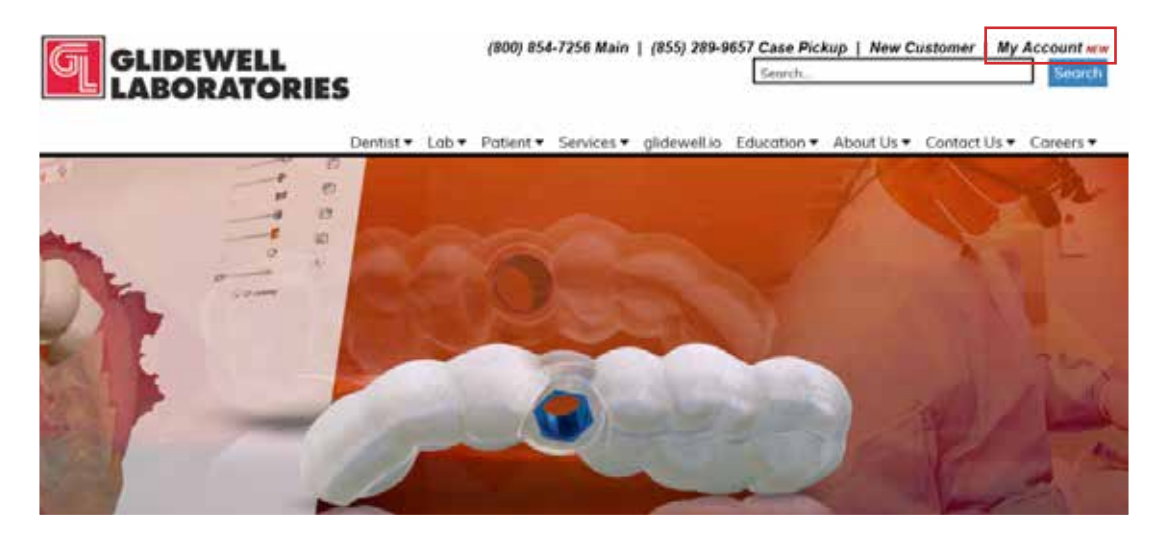

*Step 10: Upload your case on glidewelldental.com, then click and log in to "My Account".* 

*Note: Use Google Chrome when uploading your case; additionally, if you do not have an account, please contact us and we will set it up for you. Your scan can also be sent on a disc or USB drive via standard shipping methods if digital upload is not possible.*

*866-497-3692 • glidewelldental.com • DTP@glidewelldental.com*

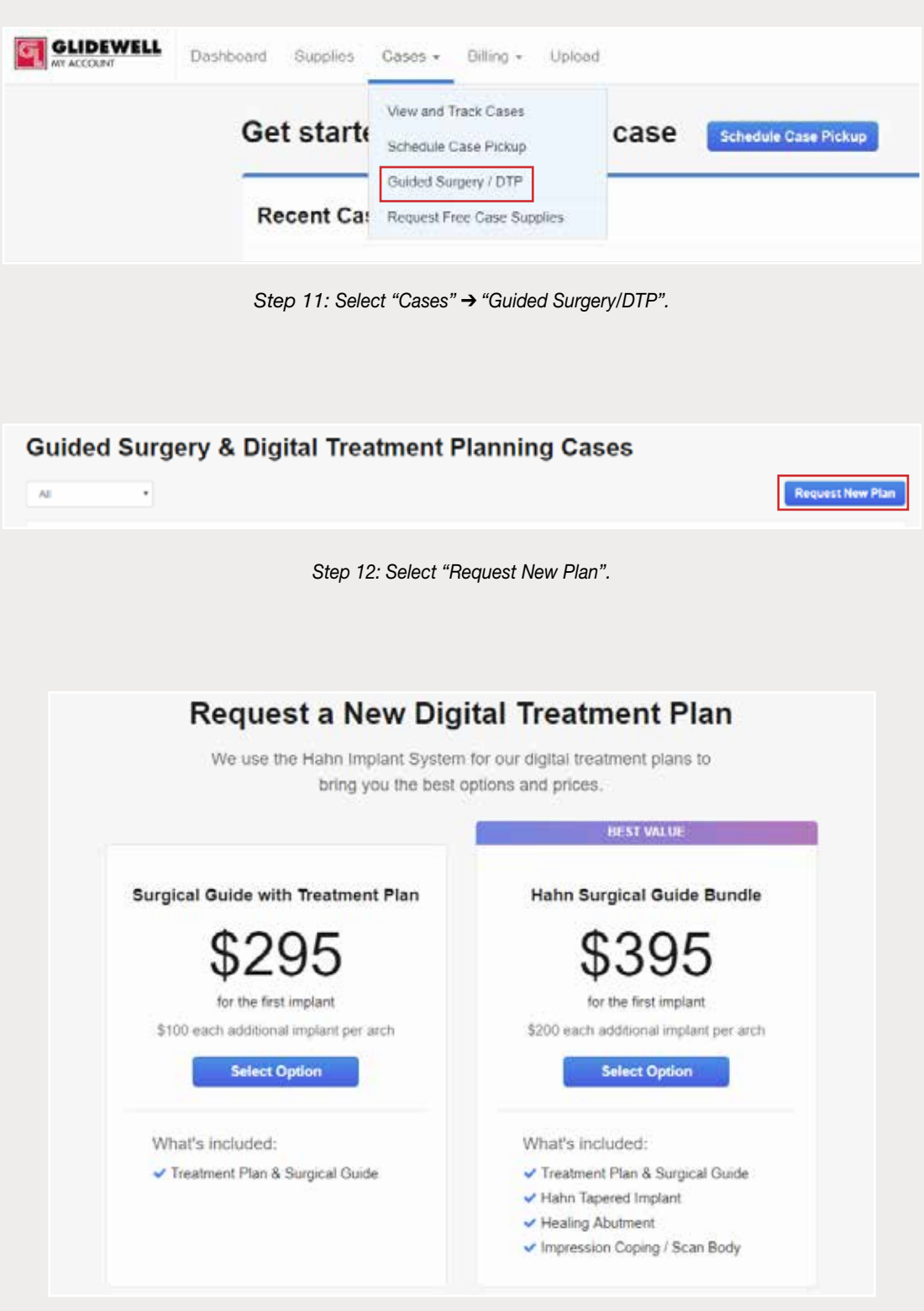

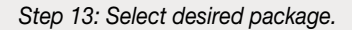